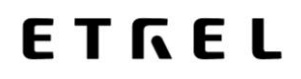

# **ETREL LOAD GUARD**

# **UPORABNIŠKI PRIROČNIK**

Verzija dokumenta: 2.2 Datum dokumenta: 12. 2. 2021

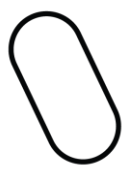

## **KAZALO**

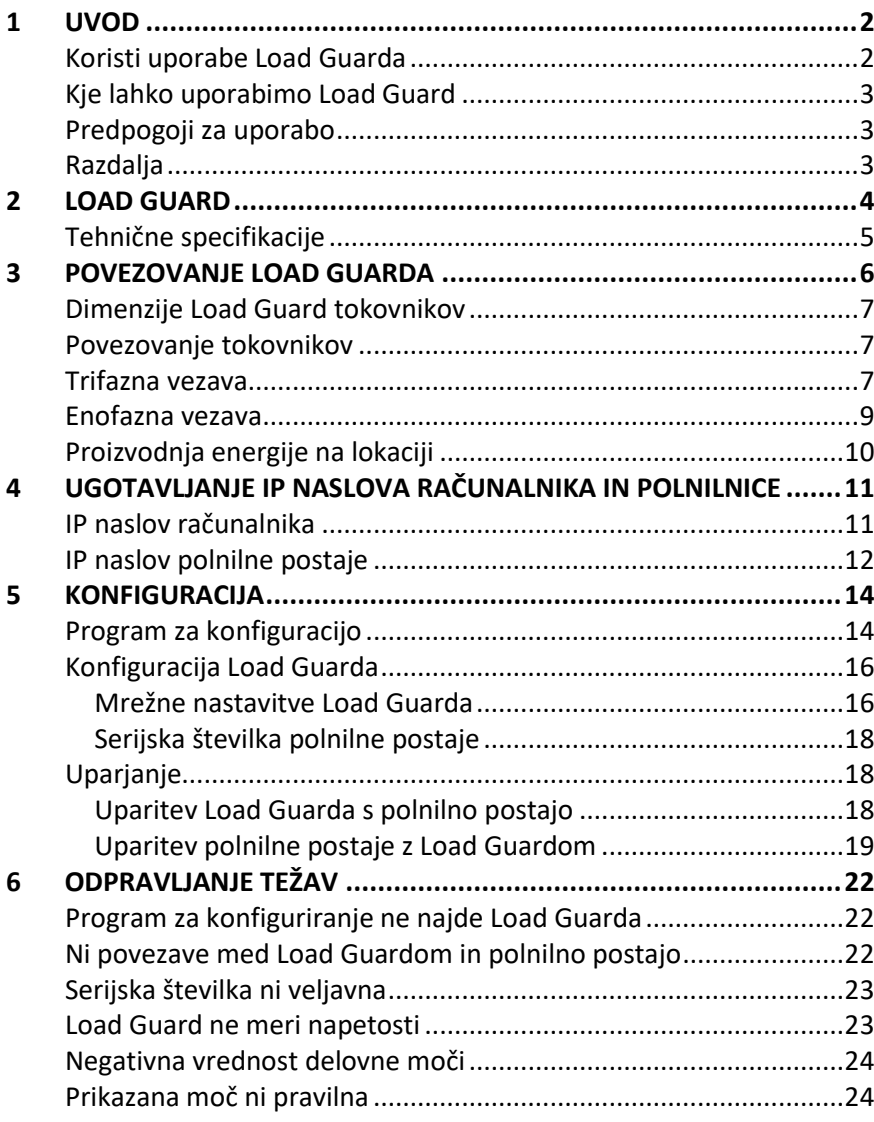

### **1 UVOD**

<span id="page-2-0"></span>Load Guard je senzor, ki se ga vgradi v električno omarico stavbe. Meri električne toke in pošilja podatke merjenj polnilni postaji v realnem času.

Polnilna postaja INCH prejme podatke in deluje v skladu z njimi in v skladu z nastavitvami. Cilj je, da se ne preseže nastavljenih omejitev in zagotovi moč polnjenja, ki ne bo preobremenila omrežja.

| fotonapetostnega sistema. S tem se polnjenje električnih vozil prilagaja Load Guard izvaja dvosmerno merjenje, kar omogoča merjenje tudi morebitne proizvedene energije na lokaciji, na primer iz razmeram na lokaciji. Algoritmi, ki so uporabljeni v polnilni postaji INCH, zato lahko zagotavljajo hitro in poceni polnjenje.

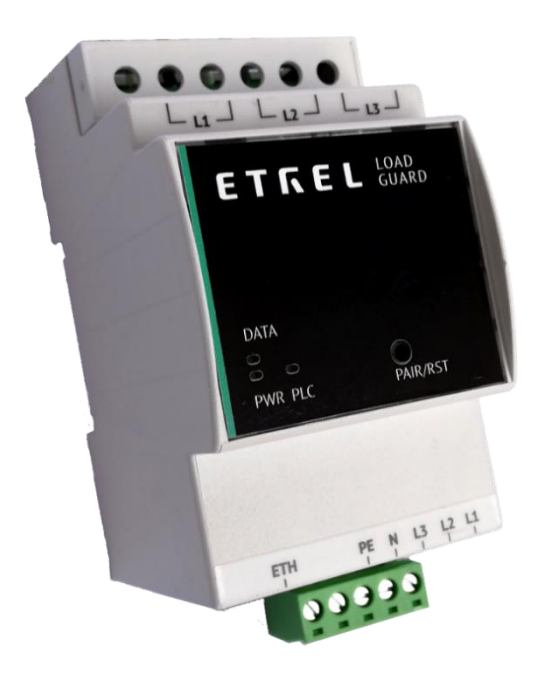

**Slika 1: Etrel Load Guard** 

#### <span id="page-2-1"></span>**KORISTI UPORABE LOAD GUARDA**

- Optimizirana poraba energije na obstoječi infrastrukturi.
- Zmanjšani stroški polnjenja in obratovanja.
- Poraba proizvedene energije na lokaciji.
- Omrežju prijazna polnilna infrastruktura, pripravljena na prihodnost.

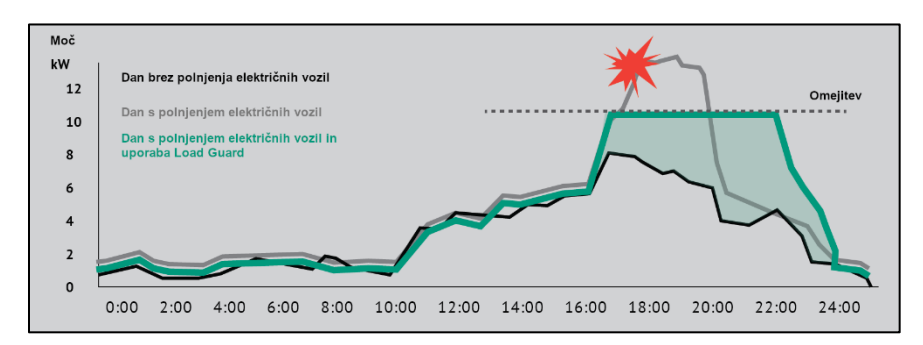

**Slika 2: Uporaba Load Guarda prepreči preobremenitev varovalk** 

#### <span id="page-3-0"></span>| **KJE LAHKO UPORABIMO LOAD GUARD**

Load Guard je posebej pomemben v primerih, ko se polnilna postaja ne nahaja na lastnem napajalnem vodu, ampak si ga deli še z ostalimi porabniki v stavbi.

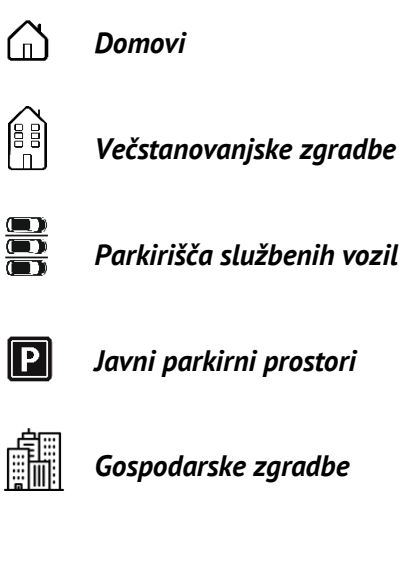

#### <span id="page-3-1"></span>**PREDPOGOJI ZA UPORABO**

- Load Guard priključen na električno in LAN omrežje.
- Računalnik priključen na isto LAN omrežje kot Load Guard.
- Programska oprema za konfiguracijo (Load Guard Configurator).
- Polnilna postaja INCH (nastavljena kot nadrejena postaja master) priključena na isto LAN omrežje kot Load Guard.

#### <span id="page-3-2"></span>**RAZDALJA**

Običajno kabel UTP Cat 6 zadošča za uporabo vsaj do razdalje 100 m. Za daljše razdalje med Load Guard in polnilno postajo pa je morda potrebno uporabiti aktivno opremo, npr. ojačevalce signala ali omrežna stikala.

### **2 LOAD GUARD**

<span id="page-4-0"></span>Load Guard je naprava, ki meri trenutne toke in napetosti faz določenega segmenta električnega omrežja, računa moči in vse podatke pošilja nadrejeni, "master" postaji.

| Upravljanje moči izvaja nadrejena postaja in na podlagi informacij, ki jih pošilja Load Guard odloča, kakšne ciljne toke polnjenja bo določila zase in za ostale postaje v gruči. Po potrebi bo zvišala ali znižala moči polnjenja ali polnjenje celo popolnoma ustavila, da zaradi prevelikih tokov ne bi prišlo do izklopa varovalk.

**Load Guard omogoča polnjenje z maksimalnim možnim tokom brez preobremenitve varovalk.**

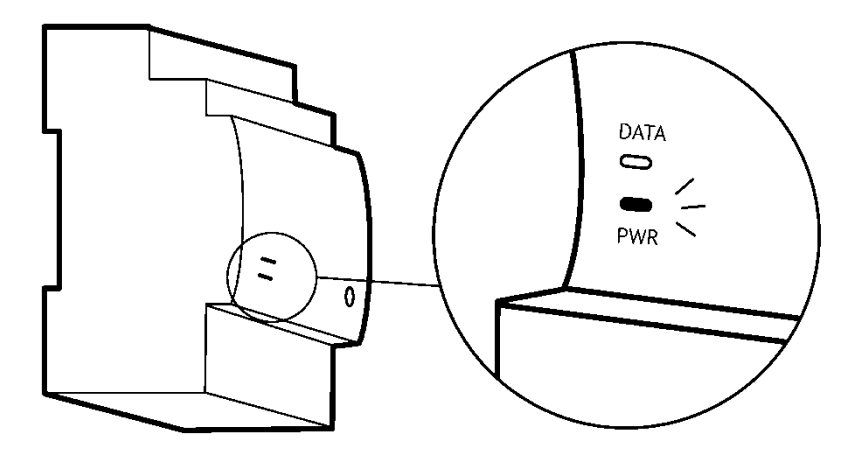

**Slika 3: LED lučke na Load Guard-u** 

Load Guard ima na sprednji strani LED lučki z oznakama PWR in DATA. Ob priključitvi Load Guard na napajanje, se prižge lučka PWR. Če je povezava s polnilno postajo vzpostavljena, utripa lučka DATA.

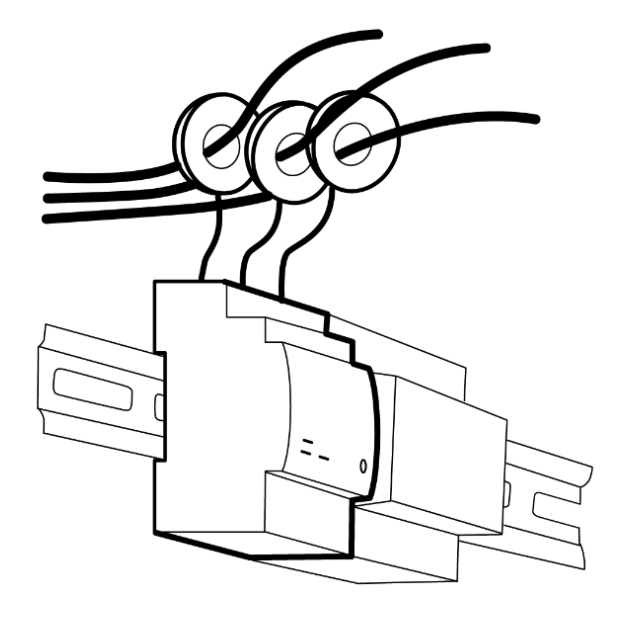

**Slika 4: Tokovniki na posameznih faznih vodnikih** 

Load Guard uporablja za merjenje tokov 150 A tokovnike (za vodnike premera do 16 mm) in 400 A tokovnike (za vodnike premera do 24 mm). Dolžina vodnikov za povezavo tokovnika z Load Guard-om je 70 cm.

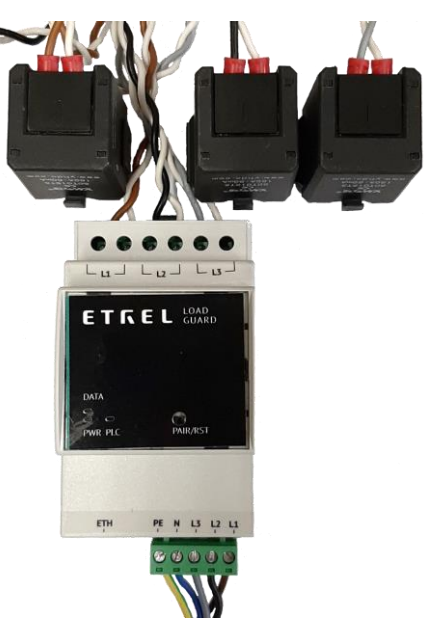

**Slika 5: Load Guard s priključenimi tokovniki**

### <span id="page-5-0"></span>**TEHNIČNE SPECIFIKACIJE**

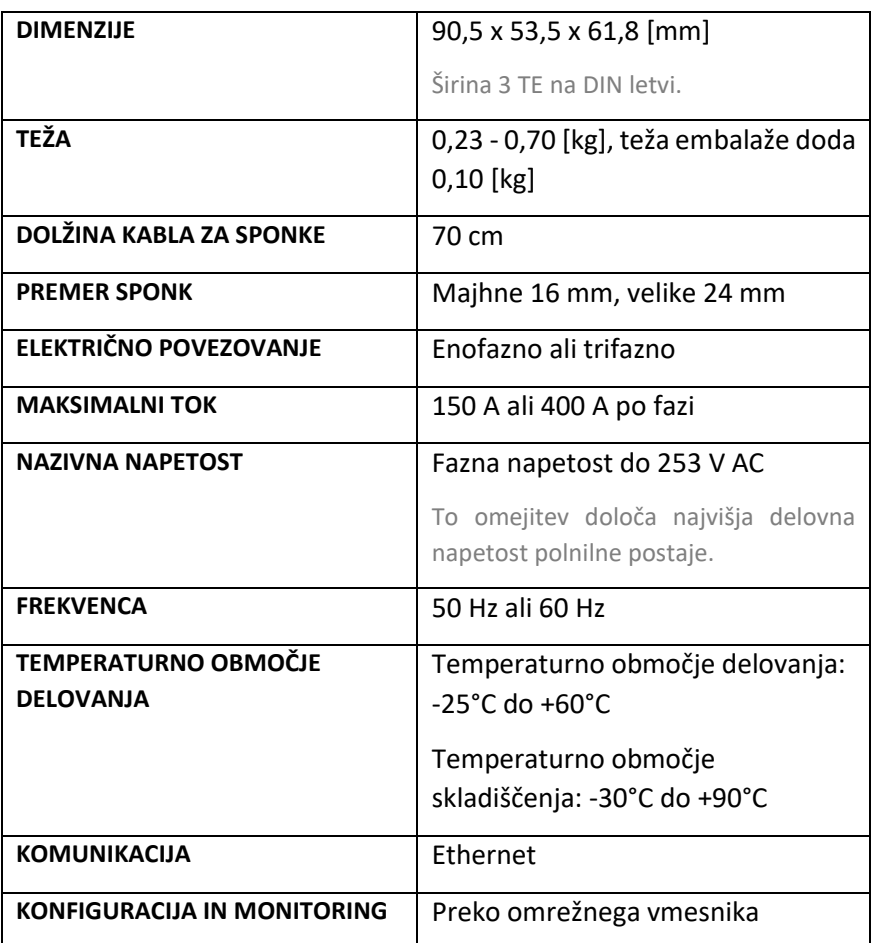

### **3 POVEZOVANJE LOAD GUARDA**

<span id="page-6-0"></span>Load Guard se vgradi v domačo električno omarico, za glavnim števcem. Meri toke vseh faz in pošilja podatke polnilni postaji v realnem času, da ne more priti do preobremenitve omrežja.

Zaradi dvosmernega merjenja lahko meri tudi energijo, ki se jo vrača v omrežje in v primeru proizvodnje na lokaciji lahko pojača moč polnjenja električnega vozila.

nastaviti na določene fazne vodnike, najprej pravilno priključiti Load Load Guard se lahko poveže enofazno ali trifazno. Tokovnike je potrebno Guard na napajanje in šele nato na LAN omrežje.

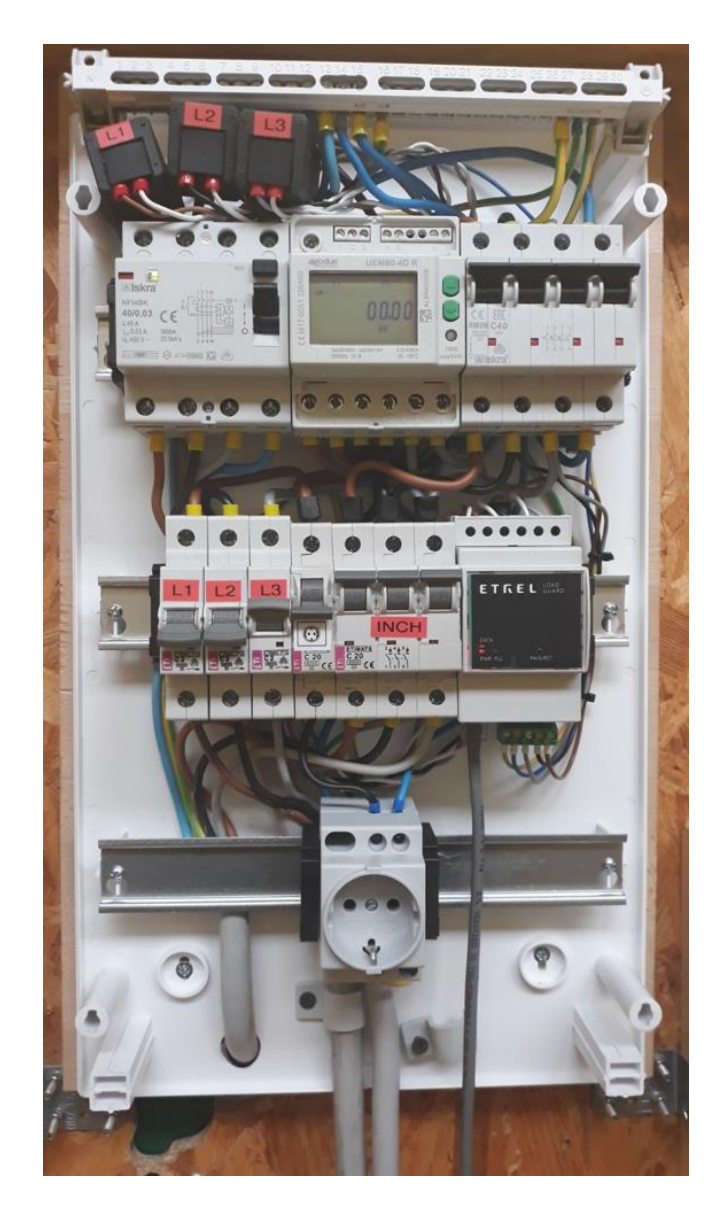

**Slika 6: Load Guard v električni omarici**

#### <span id="page-7-0"></span>**DIMENZIJE LOAD GUARD TOKOVNIKOV**

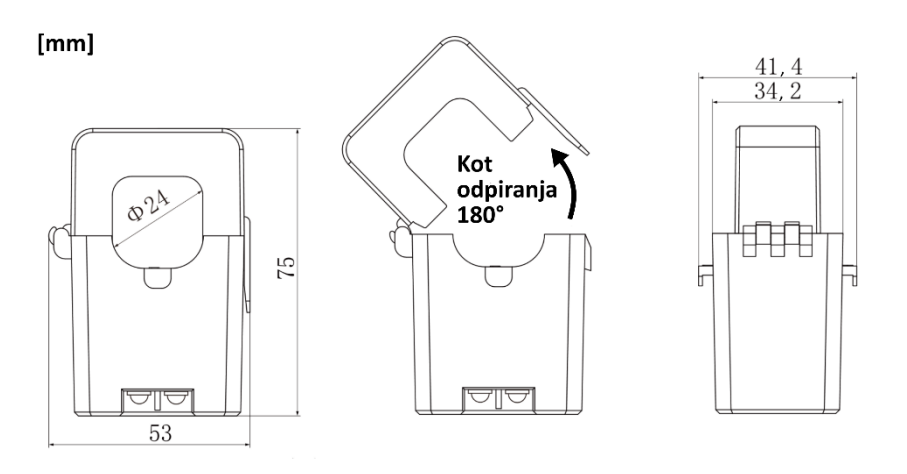

**Slika 7: Dimenzije tokovnikov**

#### <span id="page-7-1"></span>**POVEZOVANJE TOKOVNIKOV**

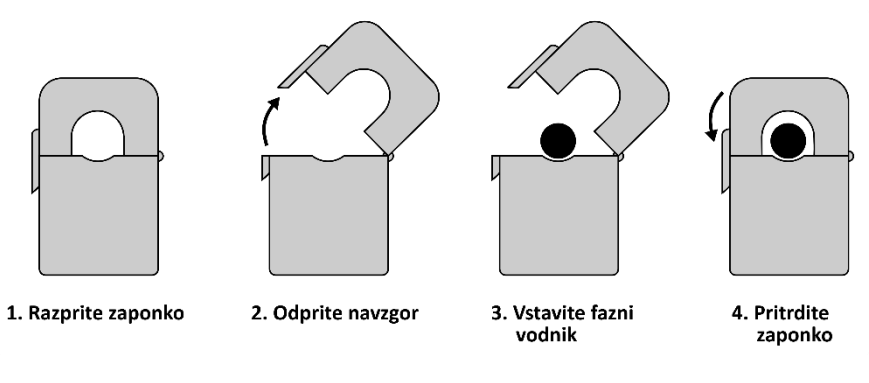

**Slika 8: Povezovanje tokovnikov**

#### <span id="page-7-2"></span>**TRIFAZNA VEZAVA**

Za pravilno trifazno vezavo je potrebno tokovnike postaviti na točno določene fazne vodnike.

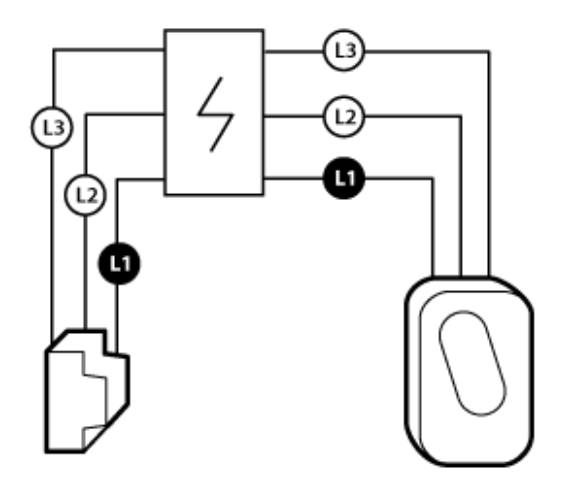

**Slika 9: Pravilni priklop upošteva enako zaporedje faz**

Na naslednji sliki so označeni kabli za tokovnike za vse tri faze (L1, L2 in L3) od leve proti desni. Enako morajo biti povezane faze za napajanje Load Guarda (od desne proti levi). Označene so tudi pozicije za PE (zaščitni vodnik) in N (nevtralni vodnik). Če faze niso povezane v pravilnem zaporedju, bo moč, ki jo bo izračunal Load Guard napačna.

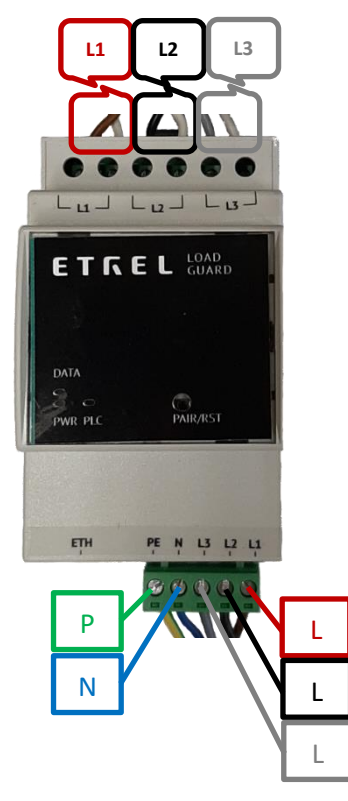

**Slika 10: Razporeditev faz na vhodu in izhodu** 

Tokovniki se na Load Guard priključi tako, kot prikazuje slika.

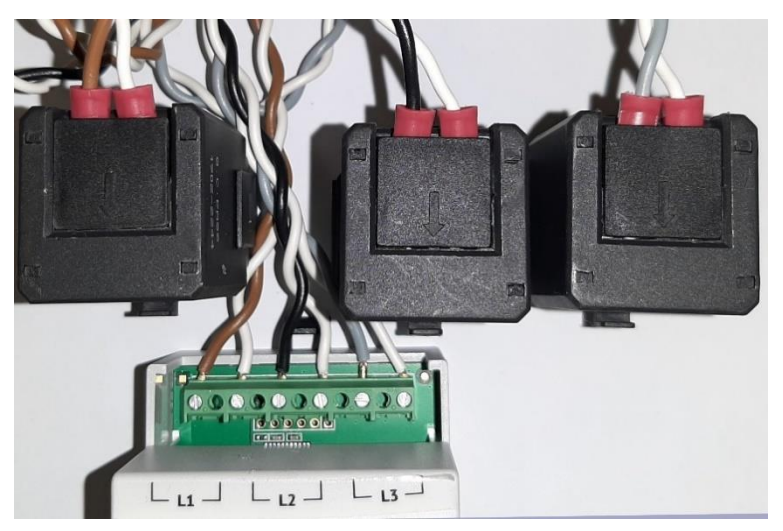

**Slika 11: Load Guard in priključeni tokovnikov**

Tokovnik montiramo na vodnik tako, da ga odpremo in nato zapremo okoli žice. Vodnika ni potrebno prekinjati.

Paziti moramo na smer toka energije skozi vodnik. Na notranji strani tokovnika je puščica, ki mora kazati v smeri pretoka energije (od sponk proti porabnikom). Če tokovnik obrnemo napačno (puščica kaže v napačno smer), bo Load Guard meril negativno moč. V tem primeru moramo tokovnik obrniti pravilno.

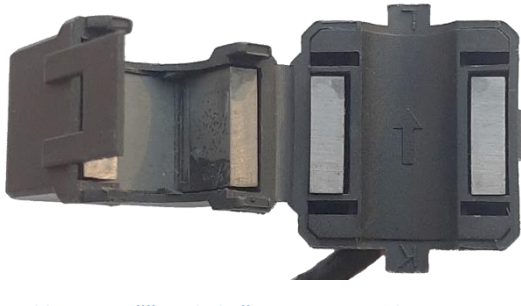

**Slika 12: Puščica, ki kaže v smer pretoka energije** 

#### <span id="page-9-0"></span>**ENOFAZNA VEZAVA**

V primeru enofazne vezave se tokovnik veže samo na vodnik, ki je v uporabi, kot prikazuje naslednja slika.

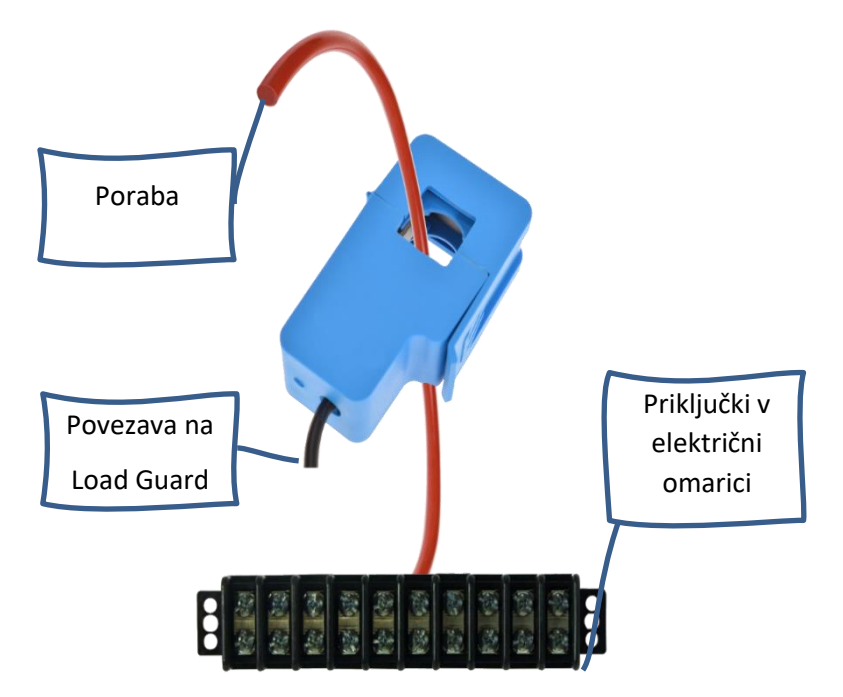

**Slika 13: Primer tokovnika na eni fazi** 

Za enofazno povezavo rabimo en tokovnik. Load Guard mora biti povezan tako, kot je na naslednji sliki.

V primeru, ko sta fazni in nevtralni vodnik zamenjana (L1 in N), bo prikazana napetost v programu Load Guard Configurator zelo majhna ali celo 0 V (namesto 230 V).

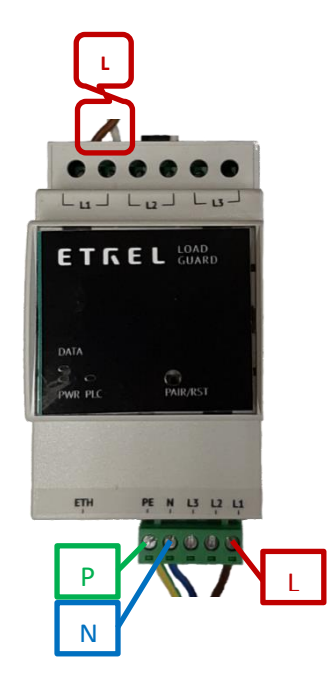

**Slika 14: Razporeditev faz na vhodu in izhodu v primeru enofazne vezave**

#### <span id="page-10-0"></span>**PROIZVODNJA ENERGIJE NA LOKACIJI**

Če na lokaciji obstaja tudi proizvodnja električne energije (fotonapetostne celice, baterije, ...), lahko damo tokovnike vseh faz na oba vodnika (na vodnik za proizvodnjo in na vodnik za porabo). V tem primeru bo Load Guard meril razliko tokov porabe in proizvodnje in omogočil večjo moč polnjenja v času, ko obstaja proizvodnja.

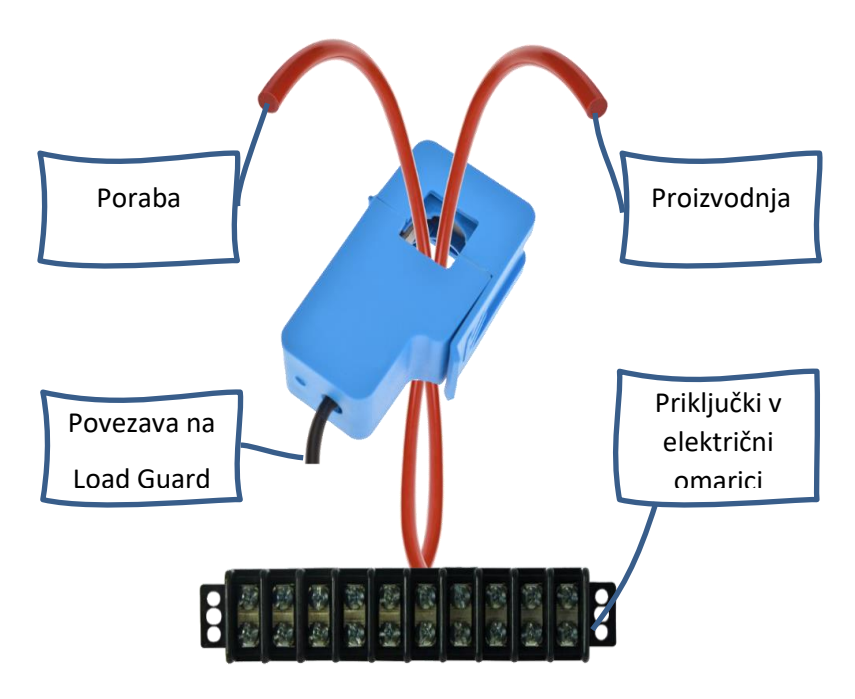

**Slika 15: Tokovnik na dveh vodnikih** 

<span id="page-11-0"></span>

### **4 UGOTAVLJANJE IP NASLOVA RAČUNALNIKA IN POLNILNICE**

Če želimo konfigurirati Load Guard in polnilno postajo, morajo biti računalnik, Load Guard in polnilna postaja v istem mrežnem segmentu: 192.168.1.xxx. Prve tri številke morajo biti enake, četrta pa se mora pri vseh napravah razlikovati.

#### <span id="page-11-1"></span>| **IP NASLOV RAČUNALNIKA**

Za ugotavljanje IP naslova računalnika, moramo prikazati okno programa Command Prompt. Na tipkovnici se pritisne **Win+R** in v okno vpišite **cmd** in pritisnite **Enter** (ali kliknite **OK**).

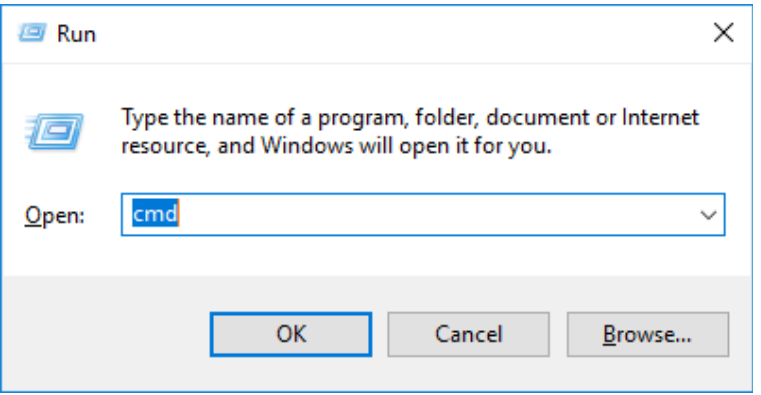

**Slika 16: Zagon programa Command Prompt**

Prikazalo se bo črno Command Prompt okno v katero se vpiše ukaz **ipconfig -all** in pritisne **Enter** (Opomba: med "ipconfig" in "-all" je presledek).

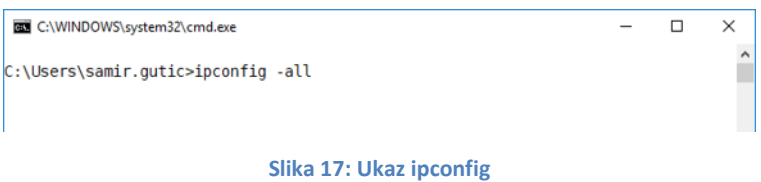

Prikazala se bo konfiguracija za vse omrežne vmesnike v računalniku.

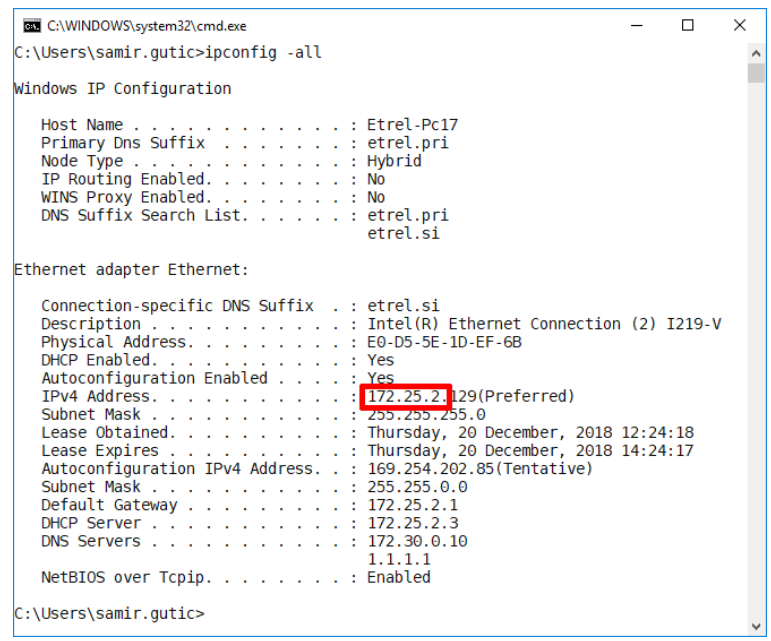

**Slika 18: Prikaz konfiguracije za vse omrežne vmesnike v računalniku**

Prikazana je konfiguracija za mrežni (ethernet) vmesnik. Del IP naslova obkrožen rdeče mora biti enak naslovu, ki ga ima Load Guard. V nasprotnem primeru program za konfiguriranje ne bo našel Load Guarda in tudi če ga bo, konfiguriranje ne bo možno.

#### <span id="page-12-0"></span>**IP NASLOV POLNILNE POSTAJE**

Če ne poznate IP naslova polnilne postaje, pritisnite in držite reset tipko 5 sekund (slika spodaj).

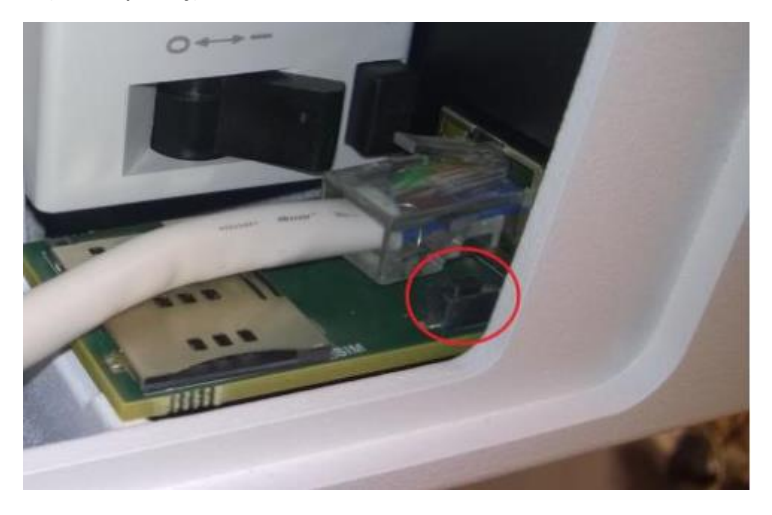

**Slika 19: Reset tipka v polnilni postaji**

Na zaslonu polnilne postaje se bo najprej izpisalo sporočilo **Entering service menu**, nato pa IP naslov. Do IP naslova polnilne postaje lahko pridemo tudi tako, da pritisnemo in držimo 5 sekund "tri pikice" v zgornjem desnem delu zaslona.

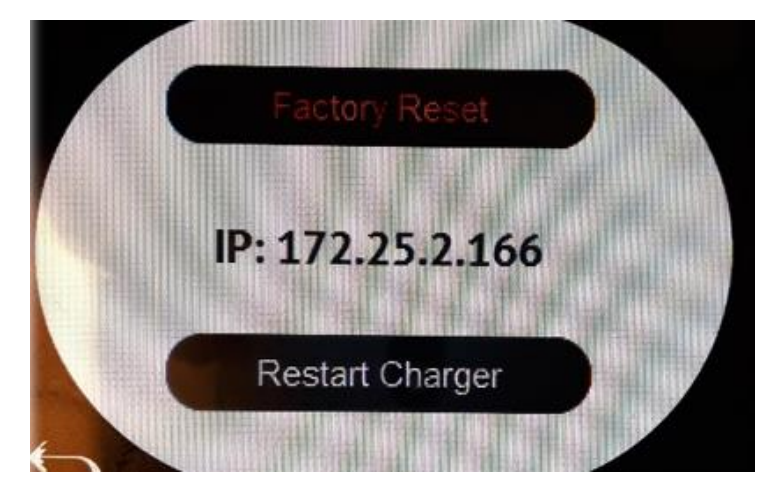

**Slika 20: Prikaz IP naslova po držanju tipke za 5 s** 

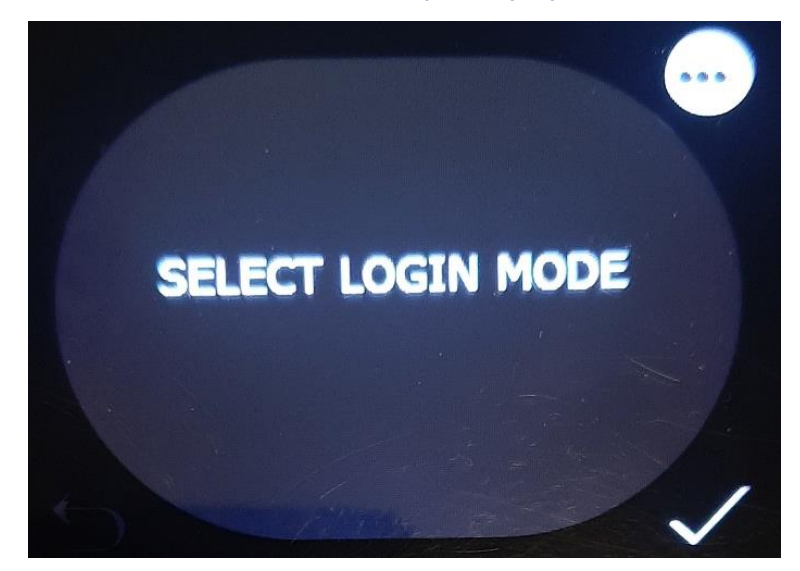

**Slika 21: Izbiranje načina prijave**

Na zaslonu se bosta prikazala IP naslov postaje in status povezave z centralnim sistemom.

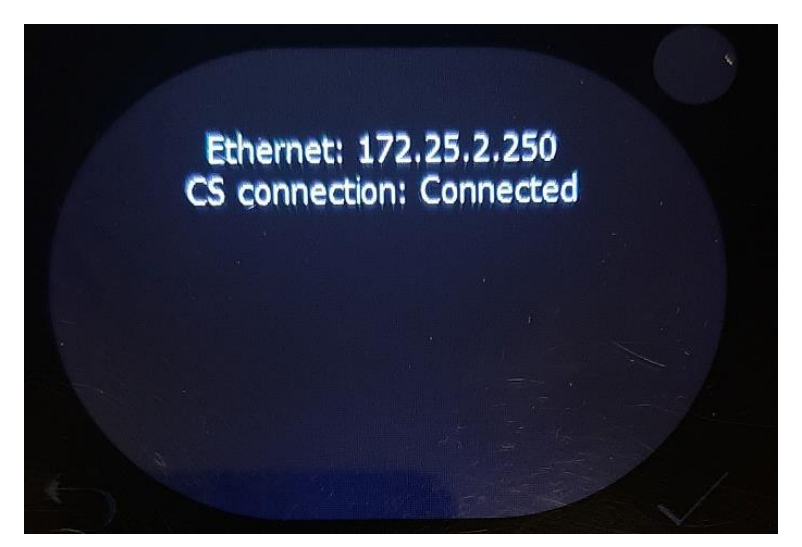

**Slika 22: Prikaz omrežja in stanja** 

### **5 KONFIGURACIJA**

#### <span id="page-14-1"></span><span id="page-14-0"></span>**PROGRAM ZA KONFIGURACIJO**

Datoteko **Load Guard Configurator 1.4.zip** se lahko prenese iz spletnega naslova:

https://etrelchargingsolutions.atlassian.net/wiki/download/attachments /258867203/Load Guard Configurator 1.4.zip?api=v2

Razširi se jo v novo mapo **Load Guard Configurator 1.4**.

|<br>|7| Klik na **LoadGuardConfigurator.exe** znotraj mape odpira program za konfiguriranje Load Guarda. Nato se bo prikazalo sporočilo Windows požarnega zidu.

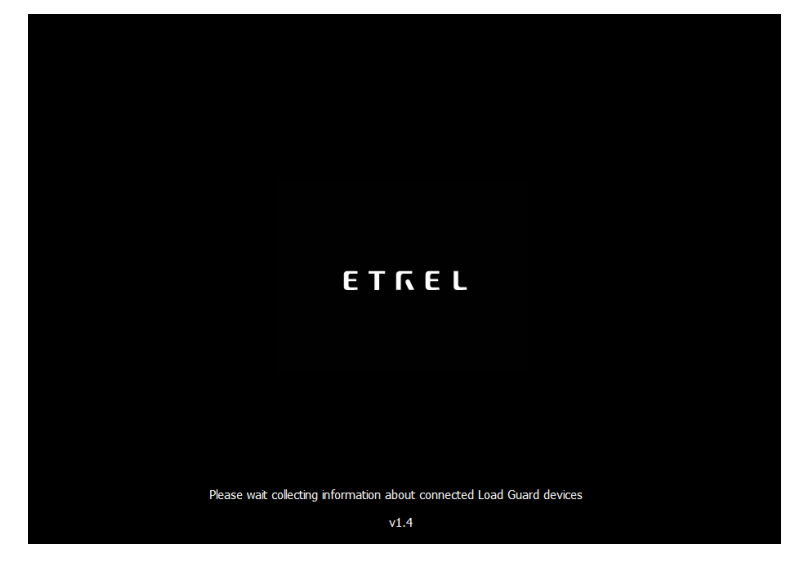

**Slika 23: Zaganjanje programa za konfiguracijo**

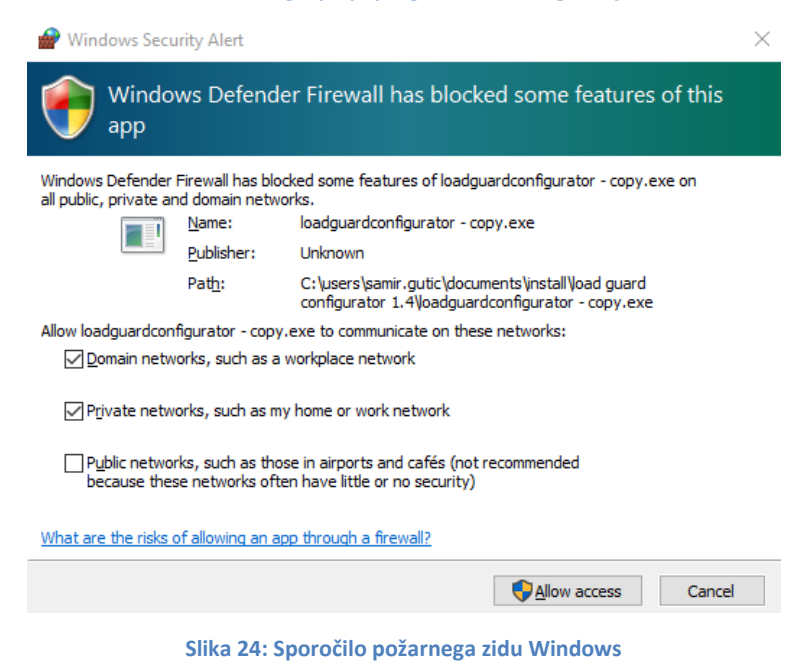

Izbirne možnosti morajo biti označene tako, kot na zgornji sliki. Nato se klikne na tipko **Allow access**, da se omogoči konfiguriranje Load Guarda. Če bo program našel Load Guard v svojem omrežju, bodo podatki prikazani v naslednjem oknu.

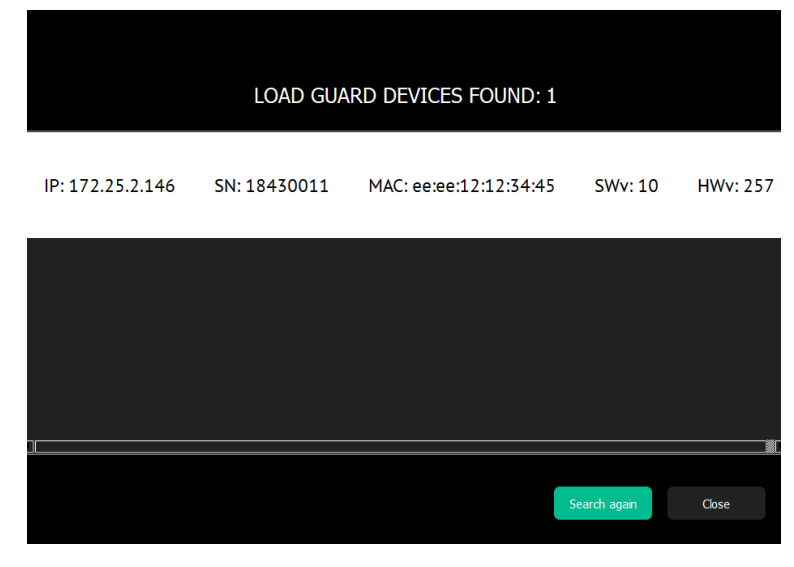

**Slika 25: Prikaz informacij Load Guarda**

Serijska številka Load Guarda je pomembna informacija. V primeru zgoraj je to 18430011. Za vzpostavljanje povezave se vpiše serijsko številko v spletni vmesnik polnilne postaje. Klik na beli del okna (vrstica kjer so podatki za Load Guard) odpre okno za konfiguriranje. Če program najde Load Guard, vendar MAC naslov ni prikazan, to pomeni, da računalnik ni v istem omrežju kot Load Guard.

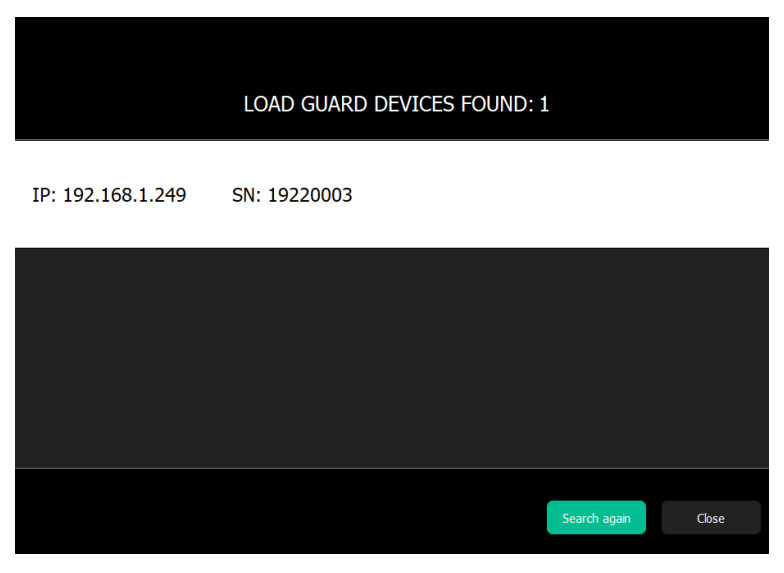

**Slika 26: MAC naslov ni prikazan – računalnik ni v istem omrežju**

#### <span id="page-16-0"></span>**KONFIGURACIJA LOAD GUARDA**

Za konfiguriranje Load Guarda sta potrebna naslednja podatka:

- IP naslov polnilne postaje na katero bo povezan Load Guard
- Serijska številka polnilne postaje na katero bo povezan Load Guard

#### <span id="page-16-1"></span>**MREŽNE NASTAVITVE LOAD GUARDA**

| podatki za Load Guard) se lahko odpre okno za nastavitve konfiguracije. S klikom na beli del okna v programu za konfiguriranje (vrstica kjer so

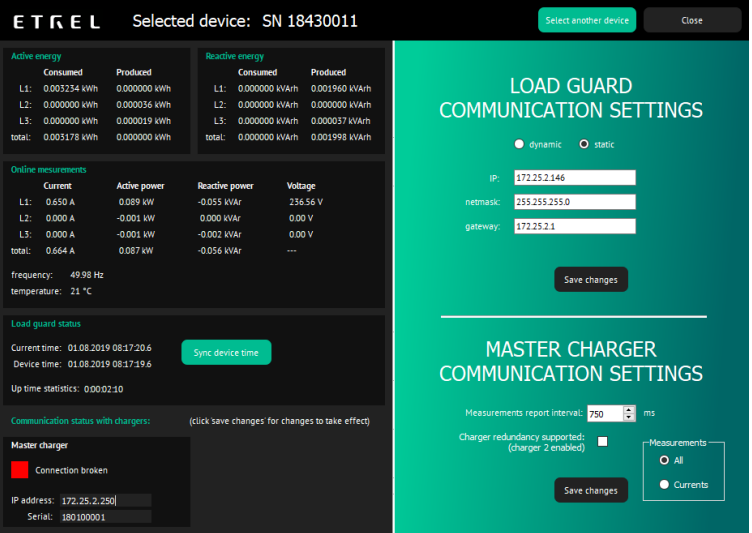

**Slika 27: Okno za nastavitve konfiguracije**

Privzeti IP naslov Load Guarda je **192.168.1.249**.

Če so prikazani vsi podatki kot na sliki zgoraj (tok, moč, napetost, čas…) to pomeni, da se je Load Guard Configurator uspešno povezal z Load Guardom.

Če je čas na Load Guardu napačen, je potrebno narediti sinhronizacijo s klikom na **Sync device time**, ker drugače povezava ne bo delovala. Nato se spremembe shrani s klikom na **Save changes** (desno spodaj).

Polnilno postajo se lahko priključi v LAN omrežje na dva načina, statično ali dinamično. Če je v omrežju DHCP server, se lahko izbere opcijo **dynamic** pod **Load Guard communication settings**. V nasprotnem primeru se izbere **Static**. Vpisati je potrebno zahtevane podatke kot na naslednji sliki.

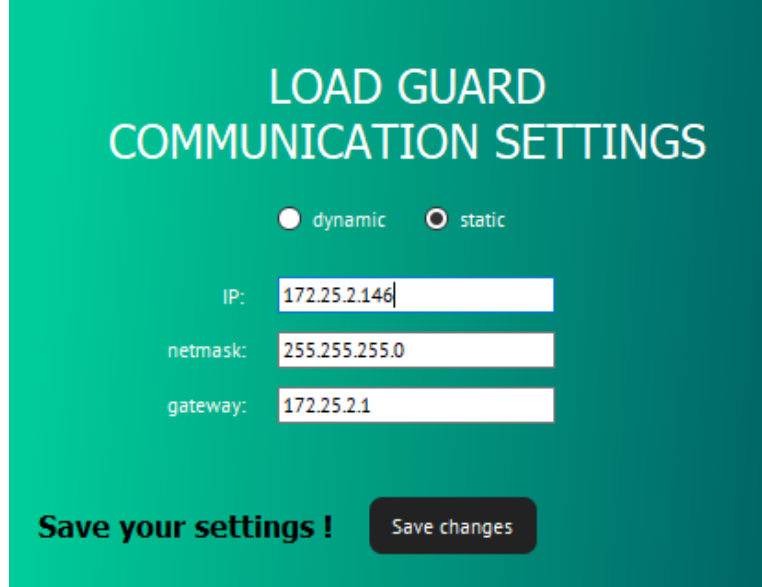

**Slika 28: Vpis podatkov pri statični priključitvi**

Za shranjevanje sprememb se klikne na **Save changes**. Load Guard se bo ponovno zagnal.

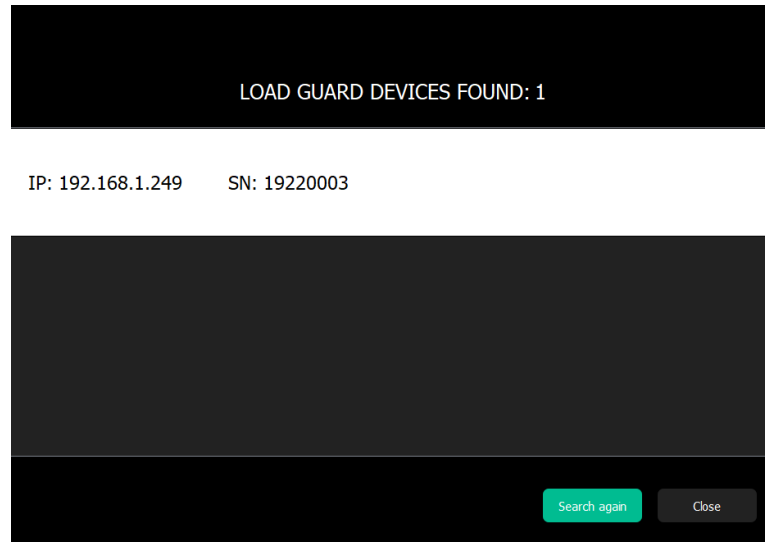

**Slika 29: Load Guard ni v isti mrežni skupini, kot računalnik** 

V primeru, če se Load Guardu spremeni IP naslov tako, da ni več v isti mrežni skupini kot računalnik (zamenjana ena izmed prvih treh številk IP naslova), bodo prikazani samo IP naslov in serijska številka Load Guarda.

Takrat je potrebno tudi računalniku zamenjati IP naslov tako, da so prve tri številke enake kot na Load Guardu.

Če je Load Guard dobavljen skupaj s polnilno postajo, sta že tovarniško uparjena in testirana, oziroma konfigurirana tako, da se bosta ob priključitvi avtomatsko povezala.

#### <span id="page-18-0"></span>**SERIJSKA ŠTEVILKA POLNILNE POSTAJE**

Serijsko številko polnilne postaje se najde v spletnem vmesniku. Po prijavi v spletni vmesnik, se v ETREL meniju izbere diagnostiko (**Diagnostics**). Spodaj levo se bo prikazala serijska številka kot je prikazano na sliki spodaj:

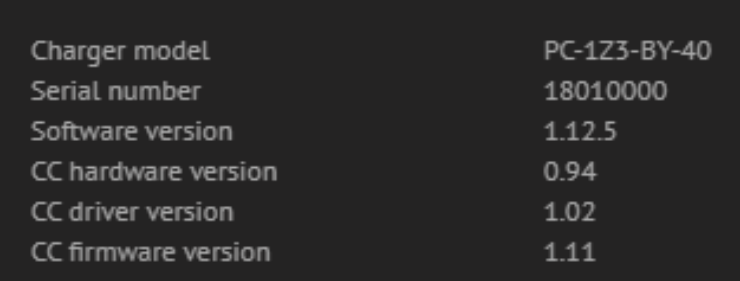

**Slika 30: Prikaz osnovnih podatkov v meniju diagnostike** 

<span id="page-18-1"></span>Zanima nas številka: 18010000, ki je serijska številka polnilne postaje.

#### **UPARJANJE**

#### <span id="page-18-2"></span>**UPARITEV LOAD GUARDA S POLNILNO POSTAJO**

Ko so na voljo vse potrebne informacije, se lahko nadaljuje s konfiguracijo Load Guarda. V polje **IP address**se vpiše IP naslov polnilne postaje, v polje **Serial** pa serijsko številko postaje, ki se jo pridobi iz spletnega vmesnika nadrejene, master postaje.

Potrebno je vpisati pravilen IP naslov, v našem primeru 172.25.2.250 ter serijsko številko 18310069 in nato shraniti spremembe s klikom na **Save changes**.

V primeru, da je nastavljeno pravilno, se dobi sporočilo u uspešno vzpostavljeni povezavi (Connection established).

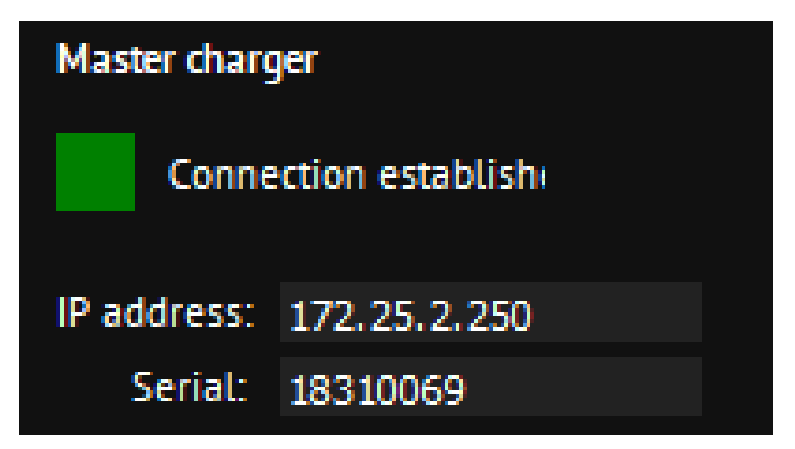

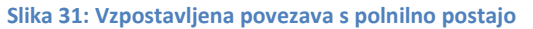

Če bi bila vpisana napačna serijska številka postaje, bi dobili status: **Connection broken**.

Lahko se nastavi interval pošiljanja podatkov – **Mesurements report interval**. Lahko se nastavi vrednosti med 500 ms in 5000 ms (privzeta nastavitev je 750 ms).

V okvirju **Measurements**spodaj, se označi, katere podatke bo Load Guard pošiljal polnilni postaji. Obvezno je potrebno izbrati opcijo **All**, da bo Load Guard pošiljal vse podatke. V nasprotnem primeru bo polnilna postaja ignorirala določene podatke, ki jih pošilja Load Guard. Nato se izbiro potrdi s klikom na **Save changes**.

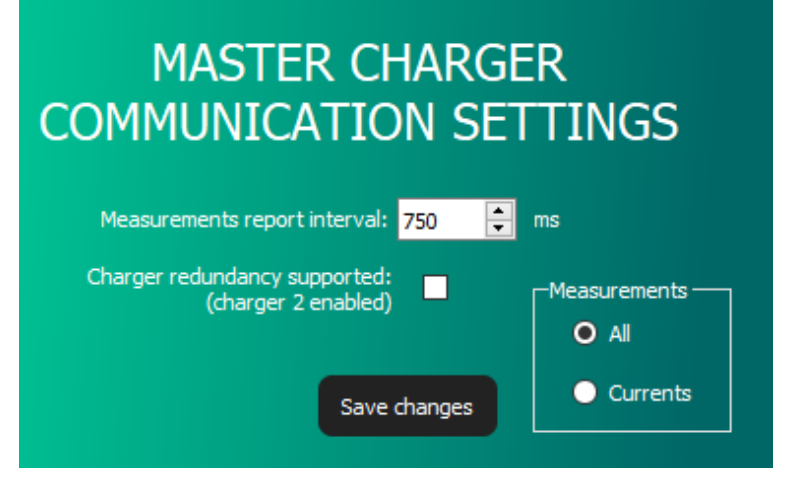

**Slika 32: Nastavljanje intervala sporočanja podatkov meritev** 

#### <span id="page-19-0"></span>**UPARITEV POLNILNE POSTAJE Z LOAD GUARDOM**

Za povezovanje z internetnim vmesnikom polnilne postaje INCH uporabite uporabniško ime: **[root@etrel.com](mailto:root@etrel.com)** in geslo: **toor**

V internetnem vmesniku izberite **Power management** in nato **General Configuration**. Prepričajte se, da je označena kljukica pri "Connect this charger to the power management master".

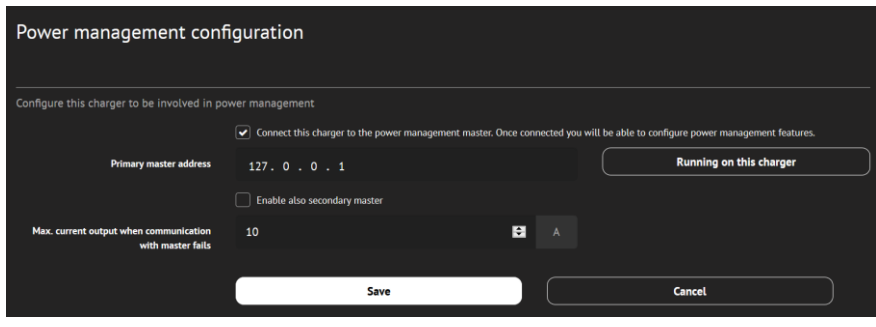

**Figure 33: Konfiguracija upravljanja z močjo**

V internetnem vmesniku izberite **Power management** in nato **Power cluster configuration**. Da je gruča posta omogočena, mora biti kljukica pri "Enable cluster service".

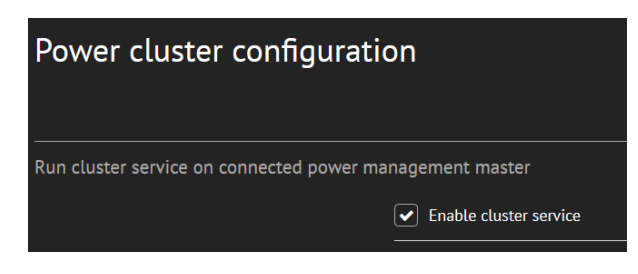

**Figure 34: Omogočanje gruče postaj**

V spletnem vmesniku polnilne postaje se klikne na **Configuration**, **Power management** in nato **Building power limits**. Na desni strani se izbere opcijo **Load Guard installed**.

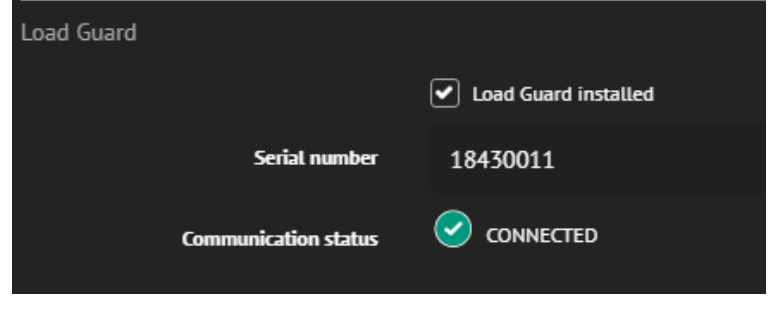

**Slika 35: Vzpostavljena povezava z Load Guard-om** 

V polje **Serial number** se vpiše serijsko številko Load Guarda (v našem primeru je to številka 18430011). Na koncu se klikne **Save** in ponovno zažene polnilno postajo.

Če je komunikacija med Load Guardom in polnilno postajo vzpostavljena, se bo **Communication status** prikazal kot **Connected**. V zgornjem desnem kotu spletnega vmesnika se bo prikazala sledeča ikona:

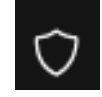

Tudi v oknu **Load Guard Communication Status** se bo prikazalo stanje **Connected**.

| <b>Load Guard Communication Status</b> |                     | කු<br>Configuration | X<br>Close |
|----------------------------------------|---------------------|---------------------|------------|
| <b>CONNECTED</b>                       |                     |                     |            |
| Last communication                     | 18.12.2019 14:14:15 |                     |            |
| Total active power                     | 0.1 kW              |                     |            |
| Power L1                               | 0.1 kW (0.6 A)      |                     |            |
| Power L <sub>2</sub>                   | 0.0 kW (0.6 A)      |                     |            |
| Power L3                               | 0.0 kW (0.6 A)      |                     |            |

**Slika 36: Prikaz omrežja in stanja** 

V **Load Guard Communication Status** oknu se lahko vidi naslednje informacije, ki jih pošilja Load Guard:

- Skupno delovno moč [kW],
- moč [kW] in tok [A] faze L1.
- moč [kW] in tok [A] faze L2.
- moč [kW] in tok [A] faze L3.

V primeru, da povezava z Load Guardom ne uspe, ali pride do prekinitve povezave, se ob ikoni Load Guarda pojavi rdeča pika:

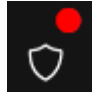

Okno programa za konfiguriranje Load Guarda mora izgledati tako, kot na sliki spodaj.

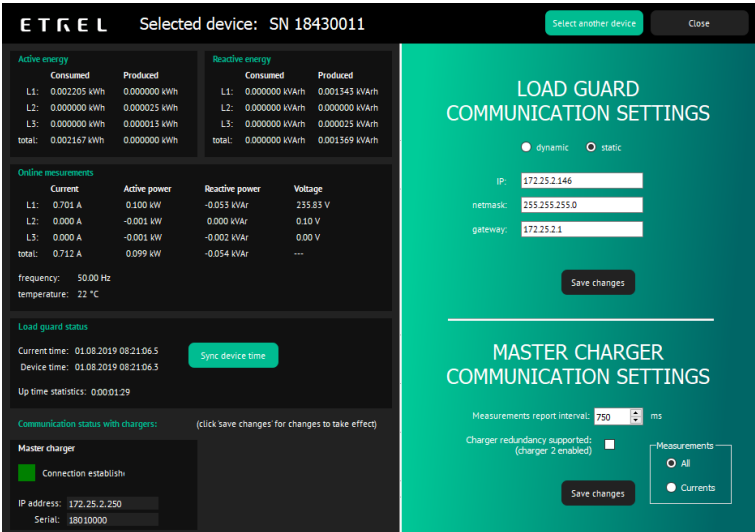

**Slika 37: Okno za konfiguriranje** 

Med polnjenjem z nadrejeno polnilno postajo ("master") ali katerokoli drugo postajo v gruči, bo Load Guard meril skupni tok porabe objekta in polnilnic ter podatke pošiljal nadrejeni postaji.

Če skupni tok, ki ga izmeri Load Guard, preseže nastavljeno omejitev toka (Max. building current), bo nadrejena postaja znižala ciljni tok vseh postaj v gruči tako, da skupni tok objekta in vseh postaj ne bo presegel nastavljene omejitve.

Večina vozil ne polni s tokom, nižjim od 6 A. Zato bo v primeru, da je ciljni tok potrebno znižati pod 6 A, polnjenje začasno prekinjeno. Polnjenje se bo nato nadaljevalo, ko bo Load Guard sporočil, da je trenutna poraba objekta nižja od nastavljenega limita za 6 A ali več.

### **6 ODPRAVLJANJE TEŽAV**

<span id="page-22-0"></span>Če se v Load Guard aplikaciji izpiše **Connection established**, potem je bilo konfiguriranje Load Guarda in povezava z master polnilno postajo uspešno. Enako sporočilo bo prikazano v spletnem vmesniku nadrejene postaje (master).

### <span id="page-22-1"></span>**PROGRAM ZA KONFIGURIRANJE NE NAJDE LOAD GUARDA**

Če program za konfiguriranje Load Guarda (Load Guard Configurator 1.4) ne najde Load Guarda v omrežju, je potrebno preveriti naslednje:

- Ali je Load Guard priključen na napajanje (prižgana PWR LED)?
- Ali je Load Guard povezan na ethernet omrežje (prižgane in utripajoče LED na ethernet vtičnici)?
- Load Guard mora biti v istem LAN omrežju kot računalnik za konfiguriranje in nadrejena postaja (master).
- Ali so omogočene druge povezave na računalniku (Wi-Fi, drugi vmesnik za ethernet)? Če je na računalniku omogočena tudi druga povezava, jo je potrebno onemogočiti. Onemogočite vse povezave razen tiste, preko katere dostopate do Load Guarda.

#### <span id="page-22-2"></span>**NI POVEZAVE MED LOAD GUARDOM IN POLNILNO POSTAJO**

Če povezava ni uspešna, naredite osvežitev spletnega vmesnika (Ctrl+F5). Če to ne pomaga, naredite ponovni zagon polnilne postaje in Load Guarda. Včasih pomaga tudi klik na tipko **Sync device time**. Če čas na Load Guardu ni sinhroniziran, povezava ne bo delala!

Poizkusite tudi povezavo na drugo polnilnico tako, da označite opcijo **Charger redundancy supported**. V novi okvir na levi strani vpišite enake podatke kot za prvo nadrejeno postajo (master) in shranite nastavitve.

Če se povezava z Load Guardom še vedno ne vzpostavi, izključite napajanje Load Guarda in postaje, počakajte 30 sekund in nato vklopite napajanje na Load Guardu in polnilni postaji.

Če se komunikacija kljub temu ne vzpostavi, preverite vse korake in ponovno začnite s konfiguriranjem.

#### <span id="page-23-0"></span>**SERIJSKA ŠTEVILKA NI VELJAVNA**

Če se v programu za konfiguriranje Load Guarda izpiše sporočilo "Serial number is not valid", potem je potrebno v internetni vmesnik polnilne postaje vpisati pravilno serijsko številko Load Guarda.

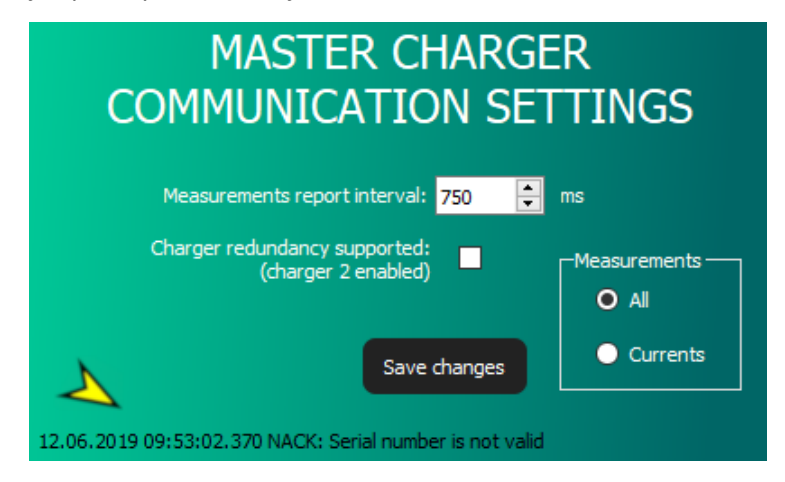

**Slika 38: Sporočilo, da serijska številka ni veljavna**

#### <span id="page-23-1"></span>**LOAD GUARD NE MERI NAPETOSTI**

Če je Load Guard povezan enofazno in se v oknu ''Load Guard Configurator'' ne prikaže napetost, oziroma je enaka 0 pa ali je zelo nizka (~5 V), to pomeni, da sta pri napajalnih vodnikih Load Guarda zamenjana nevtralni in fazni vodnik.

Opomba: Naslednji dve sliki prikazujeta enofazni priklop.

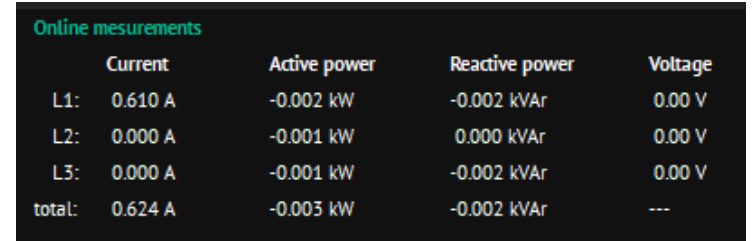

**Slika 39: Prikaz meritev ob napačnem priklopu nevtralnega in faznega vodnika**

V tem primeru zamenjajte nevtralni in fazni vodnik na priključnem konektorju, da omogočite pravilno merjenje napetosti.

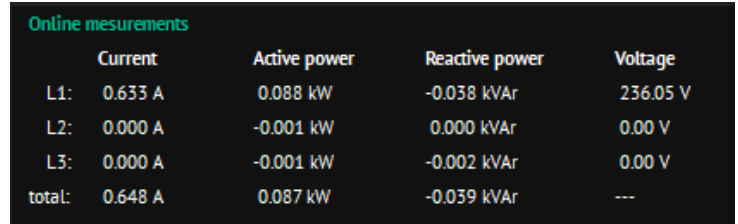

**Slika 40: Prikaz meritev po pravilnem priklopu nevtralnega in faznega vodnika**

#### <span id="page-24-0"></span>**NEGATIVNA VREDNOST DELOVNE MOČI**

Če je v oknu Load Guard Configuratorja delovna moč negativna, to lahko pomeni naslednje:

- Tokovnik je na tisti fazi, ki kaže negativno moč napačno obrnjen ali priključen (zamenjane žice na tokovniku ali Load Guardu)
- Tokovnik je postavljen na obe žici (poraba in proizvodnja), vendar je proizvodnja večja od porabe. Zaradi tega bo prikazana skupna delovna moč napačna (ker bo odšteta moč faze, ki kaže negativno moč).

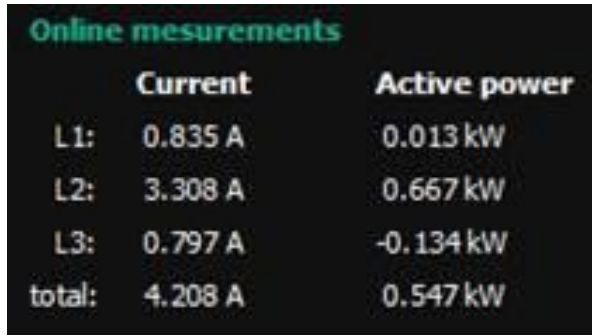

**Slika 41: Izmerjena moč polnjenja je negativna**

#### <span id="page-24-1"></span>**PRIKAZANA MOČ NI PRAVILNA**

Če prikazana moč (za katerokoli fazo) ni pravilna, to pomeni, da tokovniki niso postavljeni na pravilne fazne vodnike.

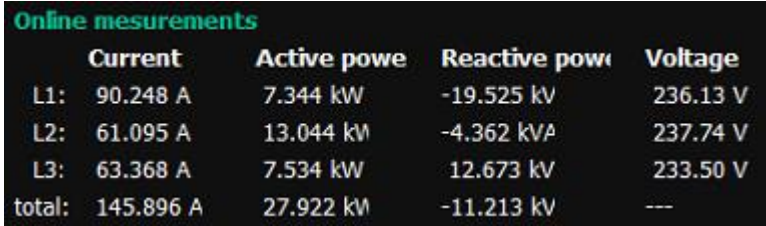

**Slika 42: Prikazana napačna moč polnjenja**

Za pravilen izračun moči faze L1 mora biti tokovnik L1 postavljen na fazni vodnik L1, napajanje faze L1 Load Guarda pa mora biti povezano na fazo L1. V nasprotnem primeru bo Load Guard meril tok ene faze in napetost druge faze, kot vidimo na sliki zgoraj, kjer je pri toku 90.248 A manjša moč, kot pri toku 61.095 A.